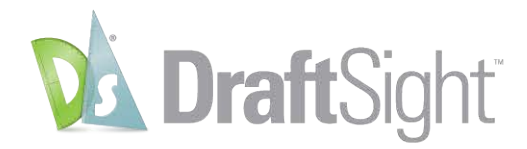

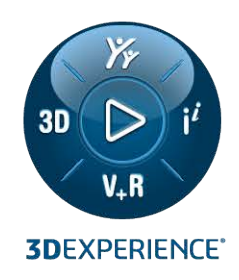

# Установка и лицензирование **DraftSight Enterprise**

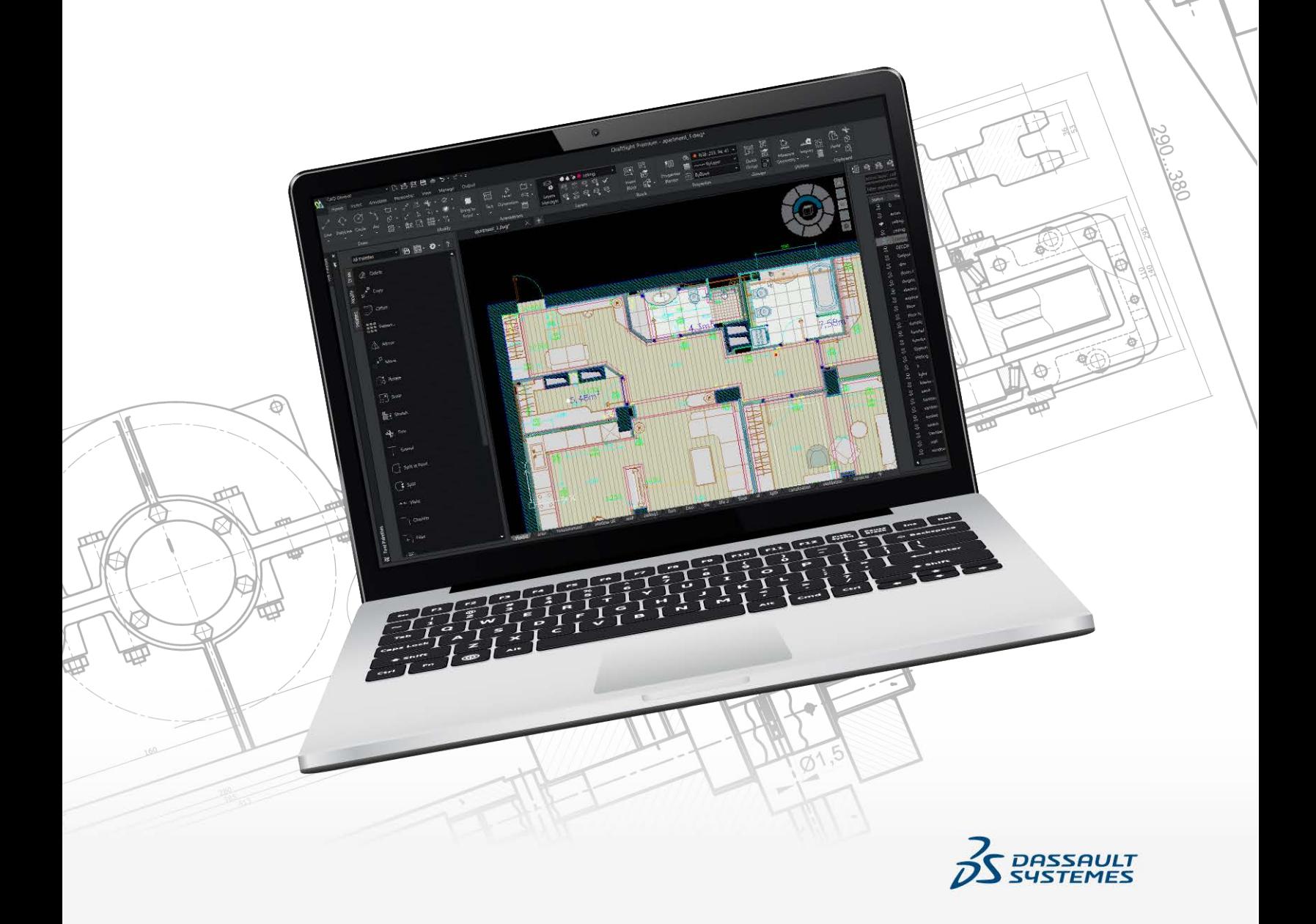

# **Содержание**

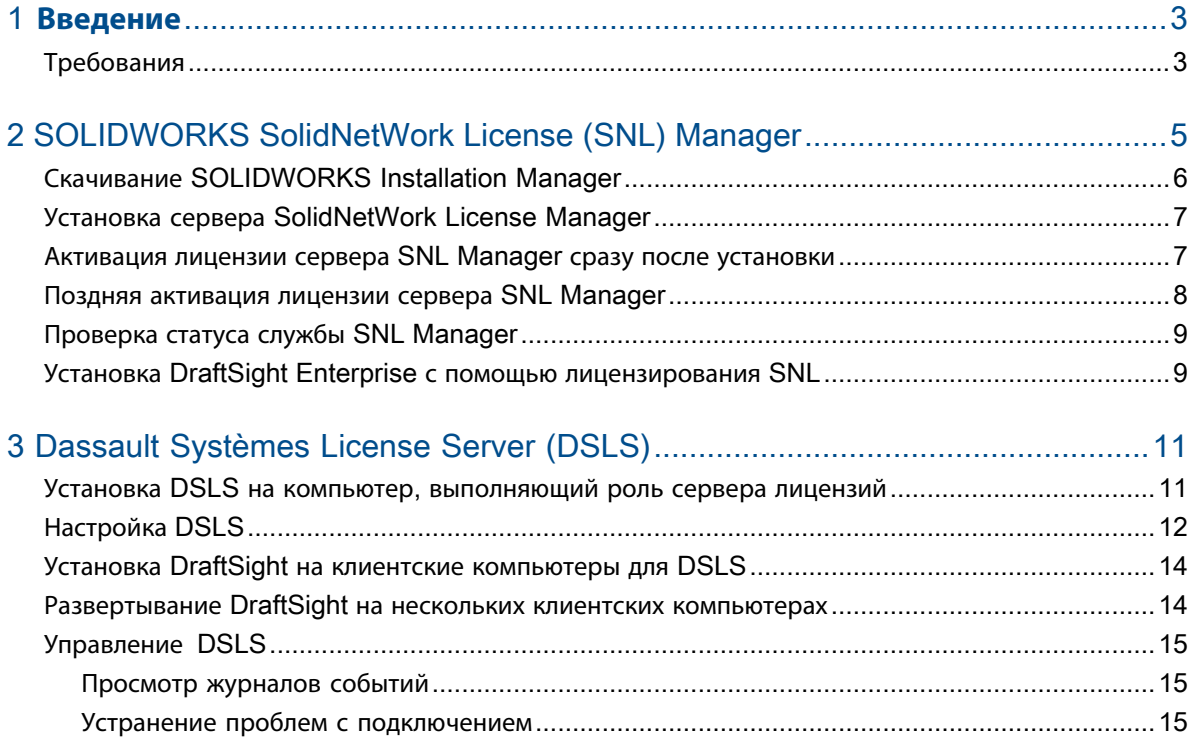

# <span id="page-2-0"></span>**Введение**

В данном руководстве описывается процесс установки ПО SOLIDWORKS SolidNetWork License (SNL) Manager и Dassault Systèmes License Server (DSLS) в операционной системе Microsoft® Windows®. Кроме того, в нем описывается установка DraftSight Enterprise или DraftSight Enterprise Plus на клиентских компьютерах.

SolidNetWork License Manager Server (SNL) u Dassault Systèmes License Server (DSLS) поддерживают несколько лицензионных клиентов, распределяя лицензии между клиентами в сети. Благодаря использованию плавающих лицензий эта функция позволяет числу пользователей превышать число лицензий.

Данный документ содержит ссылки на версии DraftSight 2024, SolidNetWork Licensing 2024 SP0 и Dassault Systèmes License Server R2024х с целью объяснения процессов, требований и поддерживаемых платформ.

### Дополнительные ресурсы

Для получения более подробной информации о конфигурациях и специальных функциях см. следующие руководства:

- Онлайн-справка DraftSight
- Руководство по конфигурации и базовой настройке DraftSight
- Руководство по DS License Server

Для доступа к разделу поддержки пользователей Dassault Systèmes требуются учетные данные 3DEXPERIENCE.

• Содержимое раздела "Администрирование лицензий" в Руководстве по установке и администрированию SOLIDWORKS

<span id="page-2-1"></span>Если вы не можете получить доступ к файлам или сведениям, указанным в данном документе, обратитесь к реселлеру SOLIDWORKS.

# Требования

Перед началом установки или обновления DraftSight Enterprise или DraftSight Enterprise Plus убедитесь, что ваша система соответствует необходимым требованиям, также ознакомьтесь с рекомендациями при установке DSLS.

# Перед установкой

- Убедитесь, что компьютеры соответствуют системным требованиям DraftSight. В этом документе также содержатся сведения о поддерживаемых операционных системах для SNL и DSLS.
- Подтвердите права администратора на компьютере, на котором устанавливается программное обеспечение SNL или DSLS.
- Получите серийные номера DraftSight у Dassault Systèmes или администратора службы поддержки.
- Зарегистрируйте учетную запись в **ЗDEXPERIENCE**. Для скачивания установочных файлов и активации лицензий необходима учетная запись Dassault Systèmes. Подробнее см. в разделе Создание **3DEXPERIENCE ID.**

# Обновление существующей установки

При обновлении существующей установки DraftSight до последней версии создайте резервную копию всех файлов DraftSight, которые хотите использовать.

# Дополнительные рекомендации для Dassault Systèmes License Server

- Установка ограничена одним компьютером, что позволяет использовать только один экземпляр DSLS на каждом компьютере в качестве автономного экземпляра или элемента аварийного переключения.
- Лицензионные серверы и клиенты требуют синхронизации. Это позволяет использовать только один час разницы во времени.
- Лицензионный сервер и клиенты должны иметь подключение по протоколу TCP/IP.

Чтобы использовать DraftSight с SolidNetWork License Manager, убедитесь, что обе версии одинаковы. Например, при установке DraftSight 2024 установите SNL версии 2024 SP0 или более поздней.

# <span id="page-4-0"></span>SOLIDWORKS SolidNetWork License (SNL) Manager

В этой главе описываются следующие темы:

- **Скачивание [SOLIDWORKS](#page-5-0) Installation Manager**
- **Установка сервера [SolidNetWork](#page-6-0) License Manager**
- **[Активация](#page-6-1) лицензии сервера SNL Manager сразу после установки**
- **Поздняя [активация](#page-7-0) лицензии сервера SNL Manager**
- **Проверка статуса службы SNL [Manager](#page-8-0)**
- **Установка DraftSight Enterprise с помощью [лицензирования](#page-8-1) SNL**

Чтобы использовать DraftSight с SolidNetWork License Manager, убедитесь, что обе версии одинаковы. Например, при установке DraftSight 2024 установите SNL версии 2024 SP0 или более поздней.

На этом рисунке показано, что программное обеспечение SolidNetWork License Manager Server установлено и активировано только на компьютере менеджера лицензий.

#### SOLIDWORKS SolidNetWork License (SNL) Manager

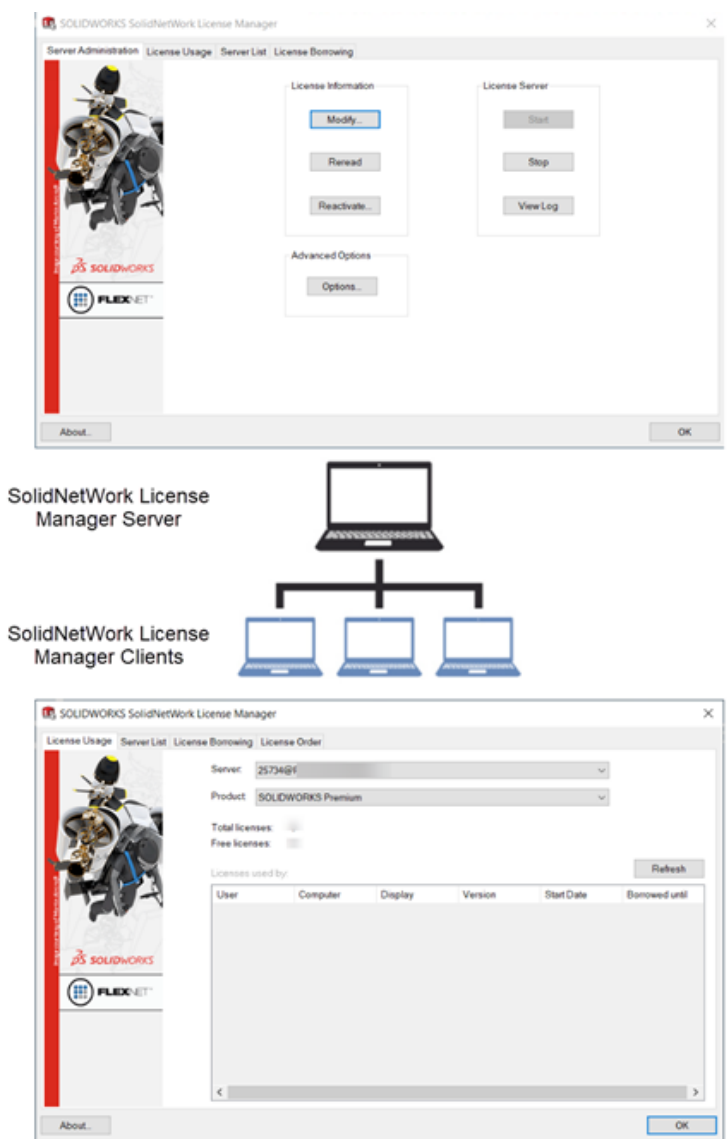

Основные этапы установки:

- С помощью SOLIDWORKS Installation Manager установите на сервер приложение SolidNetWork License Manager для размещения плавающих лицензий.
- <span id="page-5-0"></span>• Используйте мастер установки DraftSight для установки приложения DraftSight Enterprise с помощью лицензирования SNL на клиентских компьютерах. Эти компьютеры подключаются к серверу SNL Manager для получения лицензии, что позволяет им использовать программное обеспечение.

# **Скачивание** SOLIDWORKS Installation Manager

SOLIDWORKS Installation Manager (SLDIM) можно использовать для установки сервера SolidNetWork License Manager Server (SNL).

#### Чтобы скачать SOLIDWORKS Installation Manager, выполните следующие действия.

1. Войдите на страницу Загрузки SOLIDWORKS, используя свой идентификатор **3DEXPERIENCE ID.** 

Если у вас нет идентификатора, нажмите Профиль в верхней части окна браузера и следуйте инструкциям на странице входа, чтобы создать **3DEXPERIENCE ID.** 

- 2. На странице Загрузки SOLIDWORKS выполните следующие действия.
	- а) Перейдите на вкладку SOLIDWORKS и выберите версию SOLIDWORKS для установки.
	- b) Выберите язык и примите условия лицензионного соглашения.
	- с) Нажмите Скачать.
	- d) В окне браузера нажмите Загрузки > Открыть файл.
	- e) В диалоговом окне WinZip Self-Extractor SolidWorksSetup.exe нажмите Распаковать, чтобы извлечь файл.

Откроется SOLIDWORKS Installation Manager.

# <span id="page-6-0"></span>Установка сервера SolidNetWork License Manager

#### Установка сервера SNL с помощью SOLIDWORKS Installation Manager

- 1. На странице приветствия выберите Установить компоненты сервера > Установить SolidNetWork License Manager (распределенное лицензирование) на этом компьютере и нажмите Далее.
- 2. На странице Сводка выполните следующие действия.
	- а) Проверьте Расположение установки.

Чтобы изменить расположение установки, нажмите Изменить и укажите путь к файлу.

- b) Принять условия лицензионного соглашения.
- с) Нажмите Установить.
- 3. Нажмите Готово для завершения установки.

<span id="page-6-1"></span>Чтобы получить доступ к программному обеспечению сервера SNL, перейдите в меню Windows Пуск и выберите Инструменты SOLIDWORKS <версия> > SolidNetWork License Manager Server <версия>.

# Активация лицензии сервера SNL Manager сразу после установки

#### Чтобы сразу активировать лицензию сервера SNL Manager, выполните следующие действия.

- 1. При запросе на активацию нажмите Да.
- 2. В диалоговом окне Сведения о сервере SolidNetWork License выполните следующие действия.
	- а) Если в вашей организации используется брандмауэр, выберите На этом сервере запущен брандмауэр.
	- b) (Не обязательно). Измените порты. По умолчанию для входящих и исходящих портов назначаются порты 25734 и 257735.
	- с) Нажмите Далее.
- 3. В диалоговом окне Активация/деактивация продукта SOLIDWORKS выполните следующие действия.
	- a) Для параметра **Серийный номер** выберите **Добавить**.
	- b) В диалоговом окне Добавить серийный номер введите серийный номер DraftSight и нажмите **OK**.

В диалоговом окне Добавить серийный номер можно добавить несколько номеров. Используйте запятые и точки с запятой или нажмите клавишу **Tab** для разделения. Не используйте пробелы для разделения серийных номеров.

Также можно удалить серийные номера, которые не были активированы или срок действия которых истек, нажав **Удалить**.

- 4. Выберите метод активации:
	- **Автоматически через Интернет (рекомендуется)**. Подключает SolidNetWork License Manager Server к серверу активации SOLIDWORKS через Интернет для проверки подлинности лицензии.
	- **Вручную по электронной почте**. Отправляет файл запроса на сервер активации SOLIDWORKS по электронной почте и ответ с файлом, который позволяет активировать лицензию на компьютере.
- 5. При использовании автоматического метода введите **адрес электронной почты** и нажмите **Далее**.

При использовании ручного метода следуйте инструкциям в диалоговом окне для активации.

6. Нажмите **Готово** после завершения активации.

В окне Результат отображается подтверждение успешной активации и срок поддержки.

7. Нажмите **OK**, чтобы закрыть диалоговое окно.

<span id="page-7-0"></span>**Чтобы отключить DraftSight, откройте программное обеспечение на компьютере, на котором в данный момент активна лицензия. Затем перейдите в меню Справка и выберите Деактивировать DraftSight.**

### **Поздняя активация лицензии сервера** SNL Manager

Если вы решите активировать лицензию позже, для активации продукта необходимо использовать SolidNetWork License Manager Server.

**Чтобы активировать лицензию сервера SNL позже, выполните следующие действия.**

- 1. Нажмите **Пуск** > **Инструменты SOLIDWORKS** *<версия>* > **SolidNetWork License Manager Server**.
- 2. На вкладке Администрирование сервера в разделе **Информация о лицензии** нажмите **Изменить**.
- 3. В диалоговом окне Активация продукта SOLIDWORKS нажмите **Активировать/повторно активировать лицензии**, а затем **Далее**.
- 4. Выполните шаги 2–7, описанные в разделе Активация лицензии сервера *SNL* сразу после установки, чтобы завершить процесс.

# <span id="page-8-0"></span>**Проверка статуса службы** SNL Manager

Служба сервера SNL Manager запускается автоматически после активации лицензии DraftSight Entreprise.

#### **Чтобы проверить статус сервера SNL Manager, выполните следующие действия.**

1. Нажмите **Пуск** > **Инструменты SOLIDWORKS** *<версия>* > **SolidNetWork License Manager Server**.

Параметр **Пуск** должен уже отображаться, указывая на то, что служба запущена.

- 2. Также можно проверить статус службы в разделе служб Windows указанным ниже способом.
	- a) Нажмите правой кнопкой мыши **Пуск** > **Управление компьютером**.
	- b) Разверните раздел **Службы и приложения** и выберите **Службы**.

Служба SNL Manager отображается в алфавитном порядке.

# <span id="page-8-1"></span>**Установка** DraftSight Enterprise **с помощью лицензирования** SNL

При выборе SolidNetWork License Manager (SNL) в качестве типа лицензии во время установки мастер установки DraftSight установит как DraftSight Enterprise, так и SolidNetWork License Manager Client.

#### **Чтобы установить DraftSight Enterprise и SolidNetWork License Manager Client, выполните следующие действия.**

- 1. На странице **Скачивание [DraftSight](https://www.draftsight.com/support/draftsight-download)** нажмите **Windows**.
- 2. Просмотрите лицензионное соглашение и нажмите **Принять и скачать**.
- 3. В браузере нажмите **Загрузки** > **DraftSight64.exe**.

Откроется мастер установки DraftSightx64.

- 4. На странице приветствия выполните следующие действия.
	- a) Нажмите на **Серийный номер**, чтобы ввести серийный номер DraftSight.

Серийный номер определяет подписку DraftSight, на которую у вас есть право.

- b) Выберите **SolidNetWork License (SNL)** для **типа лицензии**.
- c) Нажмите **Далее**.
- 5. Для SolidNetWork License Manager введите **Порт@сервер**, используя синтаксис 25734@servername, и нажмите кнопку **Далее**.
- 6. На странице Пользовательская настройка проверьте **путь к файлу** в папке установки и нажмите кнопку **Далее**.

Расположение файла по умолчанию: C:\Program Files\Dassault Systemes\DraftSight\

- 7. На странице Лицензионное соглашение нажмите **Я принимаю условия лицензионного соглашения** и нажмите **Установить**.
- 8. Чтобы завершить установку, нажмите **Готово**.

В меню **Windows "Пуск"** можно получить доступ к DraftSight и SolidNetWork License Manager Client из папки Dassault Systemes. DraftSight можно также открыть с помощью ярлыка на рабочем столе.

# <span id="page-10-0"></span>Dassault Systèmes License Server (DSLS)

В этой главе описываются следующие темы:

- **Установка DSLS на компьютер, [выполняющий](#page-10-1) роль сервера лицензий**
- **[Настройка](#page-11-0) DSLS**
- **Установка DraftSight на клиентские [компьютеры](#page-13-0) для DSLS**
- **[Развертывание](#page-13-1) DraftSight на нескольких клиентских компьютерах**
- **[Управление](#page-14-0) DSLS**

Dassault Systèmes License Server (DSLS) устанавливается исключительно на сервере лицензий. Активация лицензионного файла активирует сервер лицензий.

Установка программного обеспечения DSLS на клиентские компьютеры не требуется. При выборе типа лицензии DSLS для клиентских компьютеров эти компьютеры обозначаются как клиенты DSLS.

Существует два сценария установки и настройки DSLS:

- <span id="page-10-1"></span>• Первоначальная установка DSLS
- Настройка одного сервера лицензий DSLS с настройками по умолчанию

# **Установка** DSLS **на компьютер**, **выполняющий роль сервера лицензий**

#### **Чтобы установить DSLS и инструмент администрирования лицензий, выполните следующие действия.**

- 1. Выполните вход на компьютере, на котором размещен сервер лицензий с правами администратора.
- 2. Скачайте программу установки по ссылке, указанной в электронном письме с подтверждением покупки.
- 3. Извлеките файл лицензии из второго электронного письма.
- 4. Перейдите в папку, в которую вы сохранили файл SetupDSLS.msi, и дважды нажмите на него, чтобы начать процесс установки.

Следуйте инструкциям мастера настройки DS License Server.

- 5. В диалоговом окне Вас приветствует мастер DS License Server нажмите **Далее**.
- 6. В диалоговом окне Настройка DS License Manager нажмите **Далее**.

7. В диалоговом окне Установка DS License Server укажите следующие параметры.

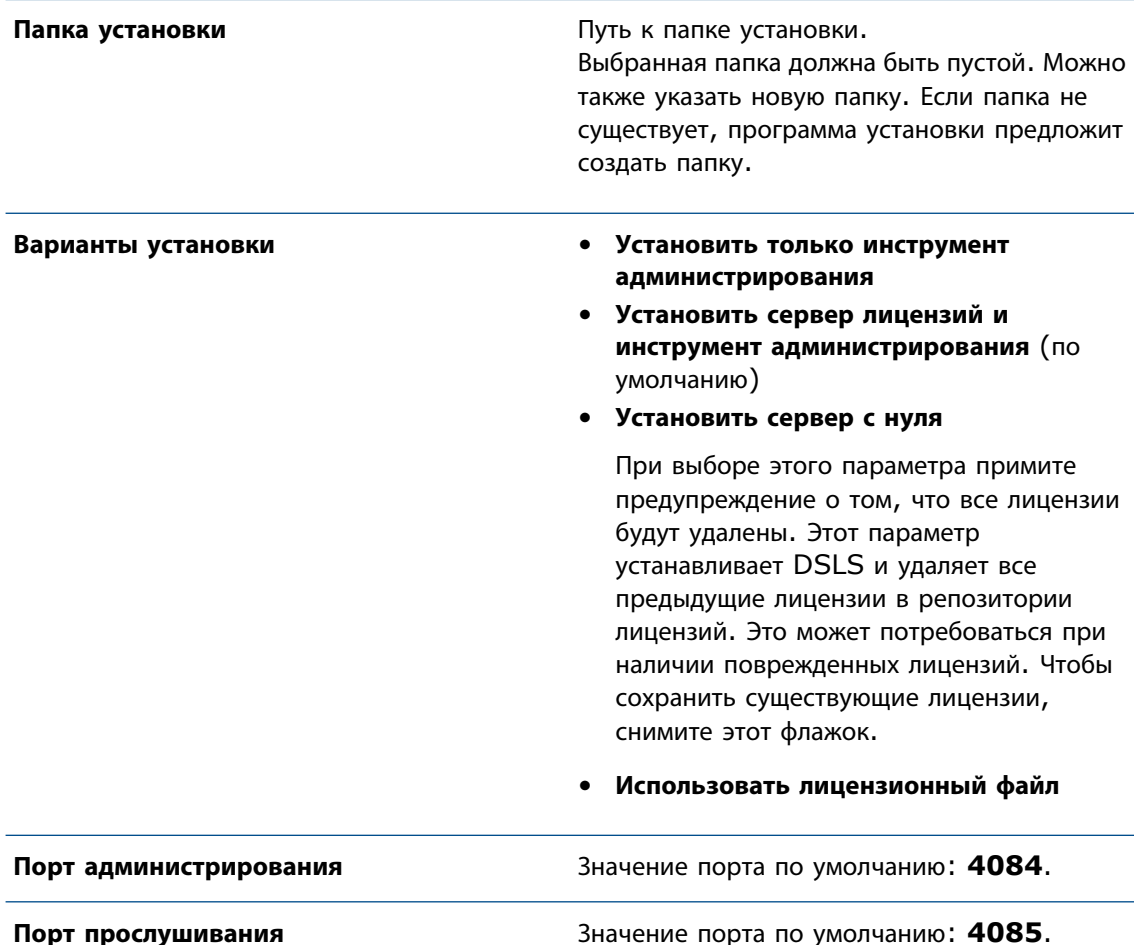

- 8. В диалоговом окне Готово к установке DS License Server нажмите **Установить**.
- 9. Если в диалоговом окне Контроль учетных записей пользователя (UAC) отображается запрос на подтверждение установки, нажмите **Да**.
- <span id="page-11-0"></span>10. В диалоговом окне Настройка DS License Server нажмите **Готово**.

После завершения установки будет запущен инструмент администрирования лицензий.

# **Настройка** DSLS

После установки откроется инструмент администрирования лицензий и диалоговое окно Параметры подключения сервера лицензий. Выполните следующие действия для подключения, настройки и активации сервера лицензий.

#### **Настройка DSLS**

- 1. В диалоговом окне Параметры подключения сервера лицензий выполните следующие действия.
	- a) Введите **Имя сервера лицензий** для компьютера, на котором размещен сервер. Имя отображается красным цветом до тех пор, пока программное обеспечение не найдет компьютер.
	- b) Введите номер порта **администрирования**. Порт по умолчанию — **4084**.
	- c) Нажмите **ОК**.

В инструменте администрирования лицензий на вкладке Определения сервера статус сервера лицензий отображается как **не подключен**.

- 2. Чтобы подключиться к серверу лицензий, в разделе **Статус** нажмите правой кнопкой мыши на значок компьютера, затем выберите **Подключить** и **Имя сервера**.
- 3. Откройте диалоговое окно Конфигурация сервера, выполнив одно из следующих действий.
	- В верхней строке меню инструмента администрирования лицензий нажмите **Сервер** > **Свойства** и выберите **имя сервера**.
	- Нажмите правой кнопкой мыши на значок компьютера и выберите **Отобразить свойства**.
	- Дважды нажмите на **имя компьютера**.
- 4. В диалоговом окне Конфигурация сервера сохраните настройки по умолчанию и нажмите **ОК**.

В диалоговом окне Конфигурация сервера не требуется указывать другие параметры.

Для настройки сервера лицензий с другими параметрами см. Руководство по установке и настройке *DSLS*.

- 5. Чтобы настроить сервер в качестве автономного, выполните следующие действия.
	- a) В верхней строке меню инструмента администрирования лицензий нажмите **Серверы** > **Свойства** и выберите **Имя компьютера**.
	- b) В диалоговом окне Конфигурация сервера примите значения по умолчанию для параметров **Порт администрирования** и **Порт лицензирования**.
- 6. Чтобы активировать сервер лицензий, выполните следующие действия.
	- a) В верхней строке меню инструмента администрирования лицензий нажмите **Лицензия** > **Использовать**.
	- b) В диалоговом окне Открыть выберите файл .licz, содержащий лицензии, и нажмите **Открыть**.
	- c) В диалоговом окне Использование лицензий нажмите **OK**.

При наведении курсора на значок компьютера во всплывающей подсказке отображается сообщение **сервер "имя\_сервера" подключен**. Это указывает на то, что сервер лицензий настроен и активирован.

**Лицензия на активацию, включенная в файлы .licz с лицензиями на продукты, действительна только в течение 30 дней. Активируйте сервер лицензий в течение 30 дней после получения файла лицензии. Если необходимо повторно активировать сервер через первые 30 дней, лицензия на активацию исходного файла .licz недействительна. Для этого требуется другая лицензия активации, включенная в другой файл .licz. Активировать сервер лицензий необходимо только один раз. 30-дневное ограничение применяется только к сроку действия лицензии активации, а не к сроку действия сервера лицензий.**

<span id="page-13-0"></span>Для просмотра регистрации лицензий на вкладке Администрирование установите флажок рядом с именем сервера лицензий.

### **Установка** DraftSight **на клиентские компьютеры для** DSLS

**Чтобы установить DraftSight на клиентских компьютерах, использующих DSLS для лицензирования, выполните следующие действия.**

- 1. На странице **Скачивание [DraftSight](https://www.draftsight.com/support/draftsight-download)** нажмите на скачивание **Windows**.
- 2. Прочитайте лицензионное соглашение и нажмите **Принять и скачать**.
- 3. Сохраните скачанный файл .exe на клиентском компьютере.
- 4. На клиентском компьютере дважды нажмите на файл .exe или нажмите на него правой кнопкой мыши и выберите **Запуск от имени администратора**.

Откроется мастер установки DraftSight x64.

- 5. На странице приветствия выберите **Dassault Systemes License Server (DSLS)** и нажмите **Далее**.
- 6. Введите имя **Порт@сервер**, используя синтаксис 25734@servername, и нажмите **Далее**.
- <span id="page-13-1"></span>7. На странице Лицензионное соглашение выберите **Я принимаю условия лицензионного соглашения** и нажмите **Установить**.
- 8. Когда установка будет завершена, нажмите **Готово**.

#### **Развертывание** DraftSight **на нескольких клиентских компьютерах**

Можно использовать мастер развертывания DraftSight для распространения и установки DraftSight на нескольких компьютерах.

Чтобы получить доступ к мастеру развертывания DraftSight, обратитесь к реселлеру SOLIDWORKS или в службу технической поддержки DraftSight.

Кроме того, DraftSight можно развернуть из командной строки Microsoft® Windows®. Для получения подробных инструкций посетите форум пользователей DraftSight, перейдите в раздел Часто задаваемые вопросы и найдите решение для установки DraftSight из командной строки.

# <span id="page-14-0"></span>Управление DSLS

При установке DSLS создается служба Windows с именем DS License Server. По умолчанию эта служба настроена на автоматический запуск. Это гарантирует автоматический запуск DSLS при входе в систему и бесперебойную работу.

#### <span id="page-14-1"></span>Просмотр журналов событий

В журналах событий Windows можно найти информацию об отслеживании действий службы DSLS.

#### Просмотр журналов событий

- 1. B Windows нажмите Пуск.
- 2. На панели поиска введите eventywr и нажмите кнопку Enter.
- 3. В диалоговом окне Средство просмотра событий выполните следующие действия.
	- а) В разделе Журналы Windows нажмите Приложение.
	- b) В столбце Источник найдите события сервера лицензий.

Отобразится информация о событиях.

#### <span id="page-14-2"></span>Устранение проблем с подключением

С помощью инструмента администрирования лицензий можно устранить проблемы с подключением.

Для устранения проблем с подключением выполните следующие действия.

- 1. В Windows нажмите Пуск > DS License Server > Администрирование сервера лицензий.
- 2. В диалоговом окне Инструмент администрирования лицензий в разделе Статус нажмите правой кнопкой мыши и выберите Подключить.
- З. Нажмите Серверы > Остановить > Имя сервера.
- 4. Нажмите ОК для подтверждения необходимости остановки сервера.

Сервер отключен. При попытке повторного подключения к серверу в диалоговом окне Сбой подключения отобразится запрос на проверку имени хоста сервера и номера порта, а также подтверждение запуска сервера.

- 5. Нажмите ОК, чтобы проверить имя хоста сервера и номер порта, затем нажмите Отмена.
- 6. В Windows нажмите Пуск.
- 7. На панели поиска введите services и нажмите кнопку Enter.
- 8. В диалоговом окне Службы нажмите Обновить.

Для DS License Server будет установлен статус "Остановлено".

9. Нажмите правой кнопкой мыши DS License Server и выберите Запуск.

- 10. Повторите шаги 1 и 2, чтобы подключиться к хосту сервера.
- 11. В диалоговом окне Инструмент администрирования лицензий выберите **Серверы** > **Запуск** > *Имя сервера*.

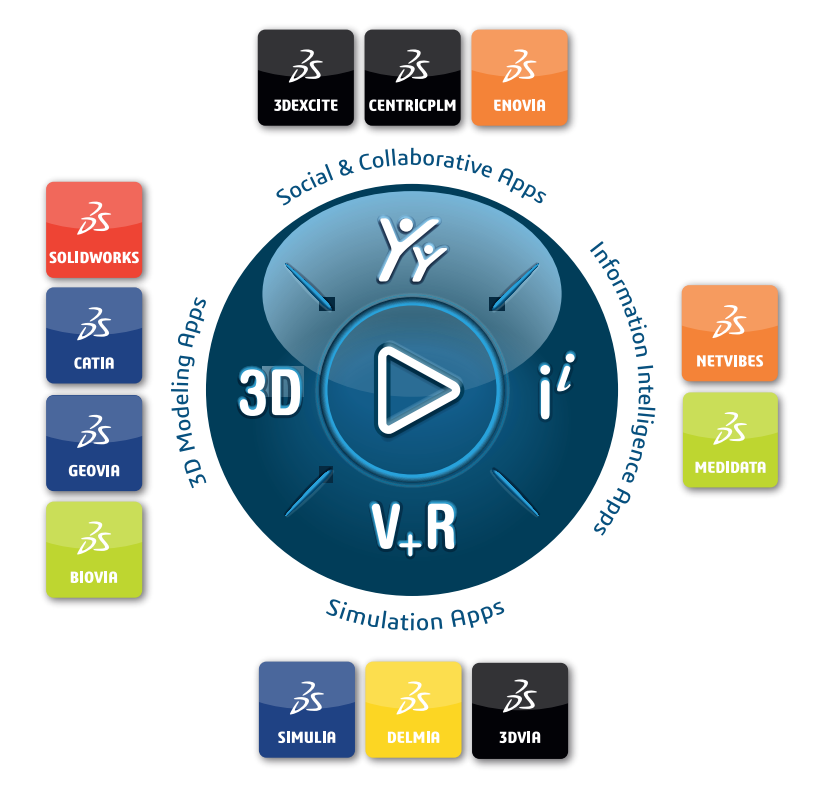

#### Our **3D**EXPERIENCE® platform powers our brand applications, serving 12 industries, and provides a rich portfolio of industry solution experiences.

Dassault Systèmes, the **3D**EXPERIENCE Company, is a catalyst for human progress. We provide business and people with collaborative virtual environments to imagine sustainable innovations. By creating virtual twin experiences of the real world with our **3DEXPERIENCE** platform and applications, our customers can redefine the creation, production and life-cuclemanagement processes of their offer and thus have a meaningful impact to make the world more sustainable. The beauty of the Experience Economy is that it is a human-centered economy for the benefit of all –consumers, patients and citizens.

Dassault Systèmes brings value to more than 300,000 customers of all sizes, in all industries, in more than 150 countries. For more information, visit **www.3ds.com**.

#### **Europe/Middle East/Africa** Dassault Systèmes 10, rue Marcel Dassault CS 40501 78946 Vélizy-Villacoublay Cedex France

**Asia-Pacific** Dassault Sustèmes K.K. ThinkPark Tower 2-1-1 Osaki, Shinagawa-ku, Tokyo 141-6020 Japan

**Americas** Dassault Sustèmes 175 Wyman Street Waltham, Massachusetts 02451-1223 USA

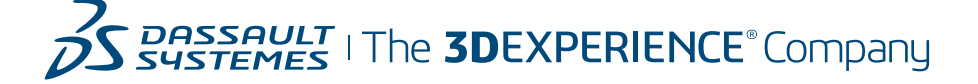